# ProView in the classroom

With Thomson Reuters ProView<sup>®</sup> eBooks, you and your students can access your law library anywhere, anytime. Students and faculty have access to all the titles found in your law library in a convenient eBook and – best of all – they are free as part of your law school's Practice Ready subscription.

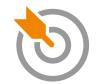

## **INTUITIVE AND EASY TO USE**

Enjoy the print-like reading with the added benefits only available from an online or app experience. Search across all ProView eBooks for keywords or phrases, jump to related materials, and link out to additional content on Thomson Reuters Westlaw<sup>™</sup> – all on a tablet that easily goes from home to class.

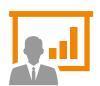

## EASILY INCORPORATED INTO THE CLASSROOM

Easily add a link to a title or specific section of a title to your syllabus, TWEN<sup>®</sup>, or other course management tool. You can even generate a PDF of a section with notes and highlighting to share with a class. See reverse side or ask your Academic Account manager for how to incorporate ProView in the classroom.

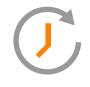

#### **ON THE GO**

ProView lets you research and work within eBooks the same way you do with textbooks, but with the portability, convenience, and efficiency of a digital format – the ability to make notes and highlight, for example. These eBooks can be accessed via computer, phone, or tablet – anytime, anywhere – with or without Internet connection.

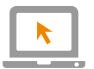

#### **POPULAR TITLES**

Take the library with you. With ProView, your law school library is at your fingertips including many popular titles not in your Westlaw<sup>®</sup> subscription plan such as McCormick on Evidence, White and Summers' Uniform Commercial Code, International Business Transactions, and more. Use the trusted resources practitioners rely on daily to teach students the law.

Thomson Reuters ProView: Your books – powered up.

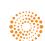

### ADDING A PROVIEW TITLE TO YOUR COURSE MANAGEMENT TOOL OR SYLLABUS

- Sign on to <u>ProView.ThomsonReuters.com</u> with your OnePass information.
- 2 You will see a list of all available titles. Go to the title you would wish to incorporate.

*Tip*: Many professors find it helpful to sort by Subject to find texts on specific course topics.

- 3 At this point, you can decide if you want to link to the entire text or a specific section.
- 4 To add a general link to the entire text, click the information "i" symbol and then the Share Link button. Then proceed to step 6.

5 To add a link to a specific section of text, click the title of the desired text, navigate to the specific section, and then click the Share Text button in the upper left.

6 Copy the hyperlink from the resulting pop-up and insert into a Microsoft<sup>®</sup> Word document, TWEN course, or other course management system.

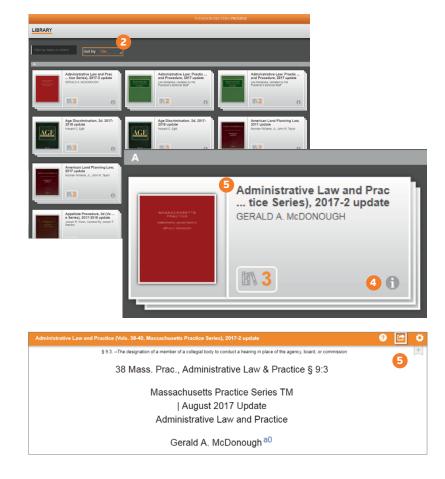

Find out more about how Thomson Reuters can help you prepare to go pro. Visit lawschool.westlaw.com

The intelligence, technology and human expertise you need to find trusted answers.

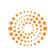